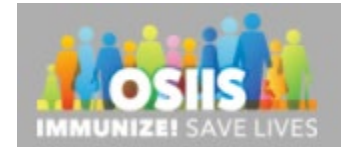

## Place a COVID-19 Vaccine Order

- 1. Login into system
	- a. Make sure you are logged into the correct provider/clinic
- 2. Click Inventory from the right menu:

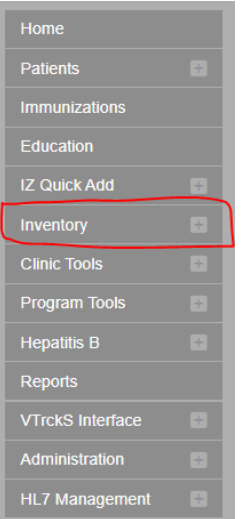

## 3. Click Vaccines:

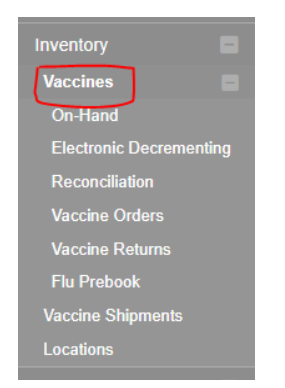

## 4. Click Vaccine Orders:

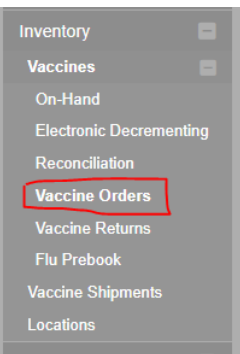

5. Click Add New Vaccine Order:

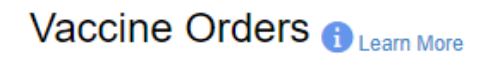

Add New Vaccine Order

### **Search**

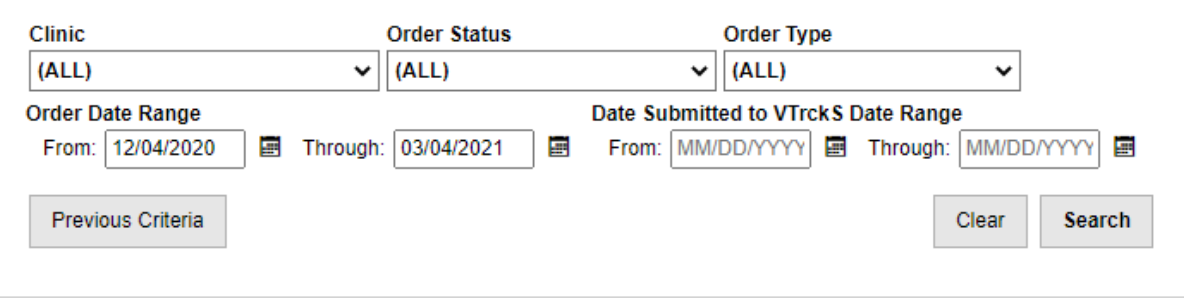

6. Click on the drop down and click on the one clinic you see in the list (you will see only one clinic):

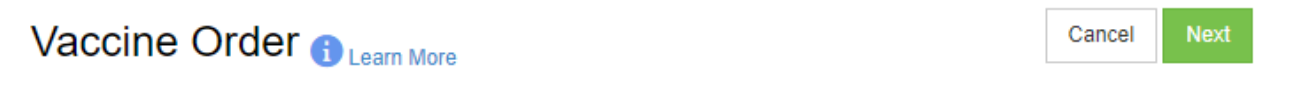

## **Add - Select Clinic**

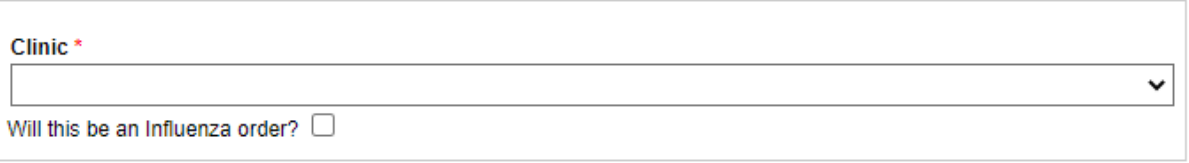

# Vaccine Order **OLLearn More**

#### Next Cancel

 $\checkmark$ 

## **Add - Select Clinic**

Clinic\* ELKVIEW GENERAL HOSPITAL

ELKVIEW GENERAL HOSPITAL

7. Choose COVID-19 vaccine order and click Next:

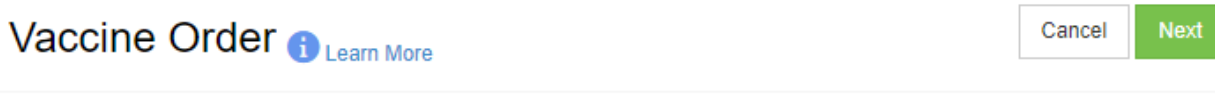

## **Add - Select Clinic**

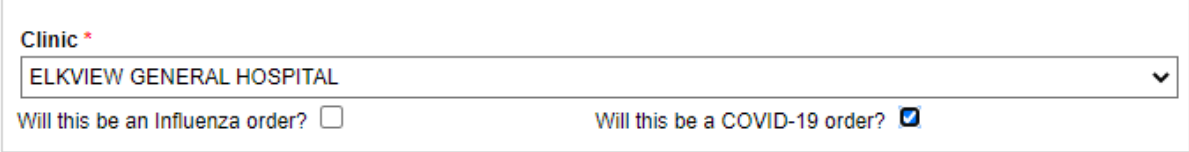

8. On the pop-up screen, check that Primary Shipping Contact has correct Name, Phone #, Email, and that Shipping Address is correct. If not – please call or email OSIIS helpdesk to correct this information.

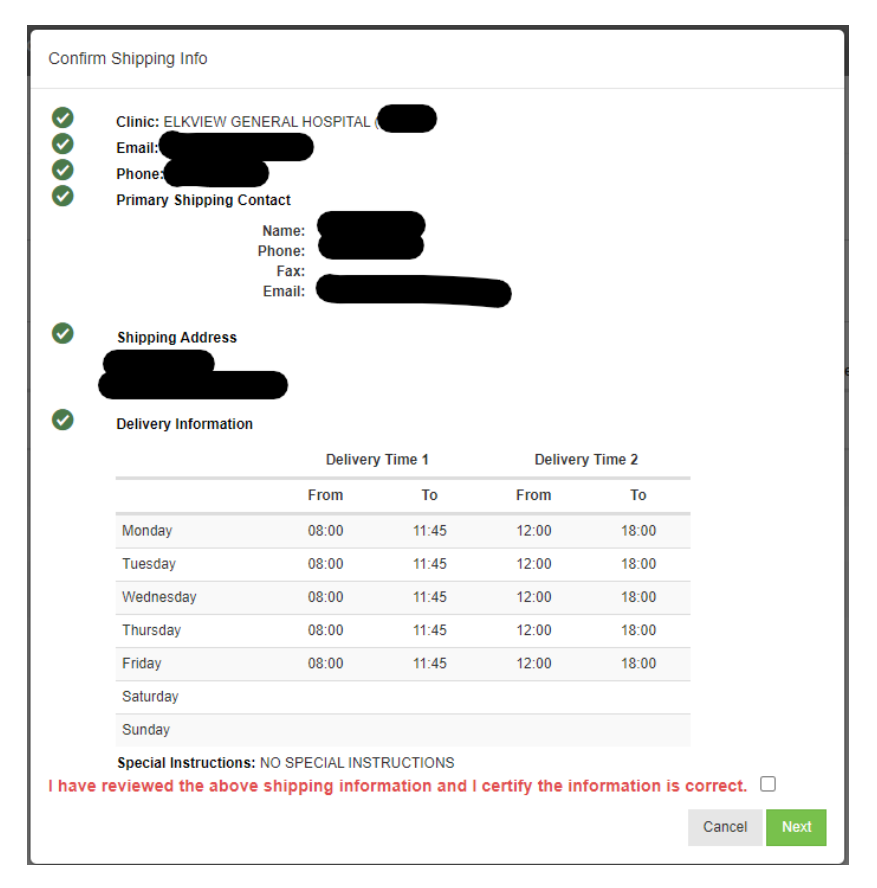

9. If all information is correct, click "I have reviewed…" and Next

I have reviewed the above shipping information and I certify the information is correct.  $\blacksquare$ 

## 10. Place order on this screen. IMPORTANT: QTY is the quantity of packages. As of right now, Moderna 1pck = 100 doses; Pfizer 1pck = 1,170 doses; Janssen 1pck = 100 doses.

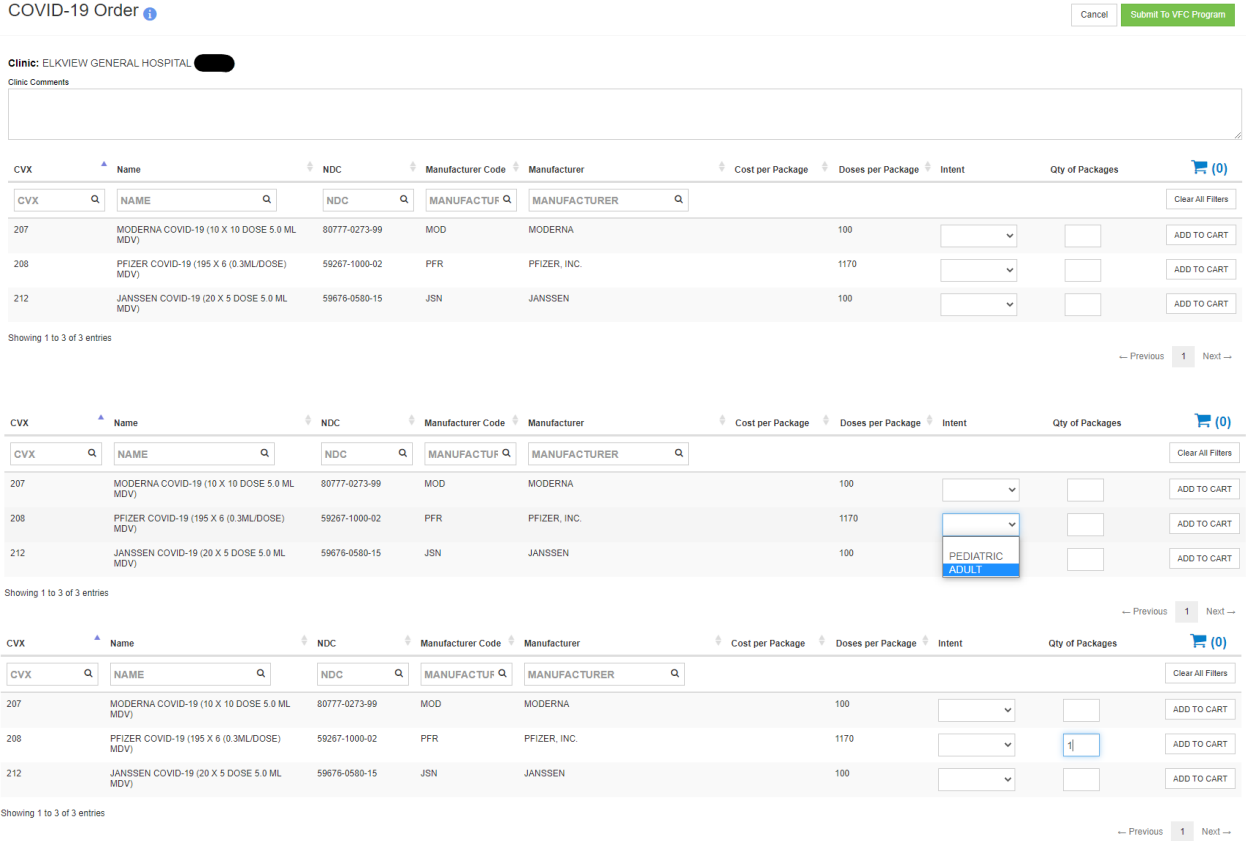

## 11. Once you have selected the type you want:

ADD TO CART

12. Once you have added to cart you will receive a notice at the bottom for cart confirmation:

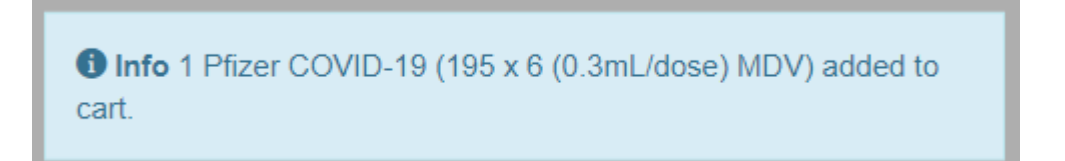

13. If you want to review your order before placing click on the  $\overline{F}(1)$  icon: (If the order is correct, close the pop-up window; if the order is wrong – click remove and go back to step 10.

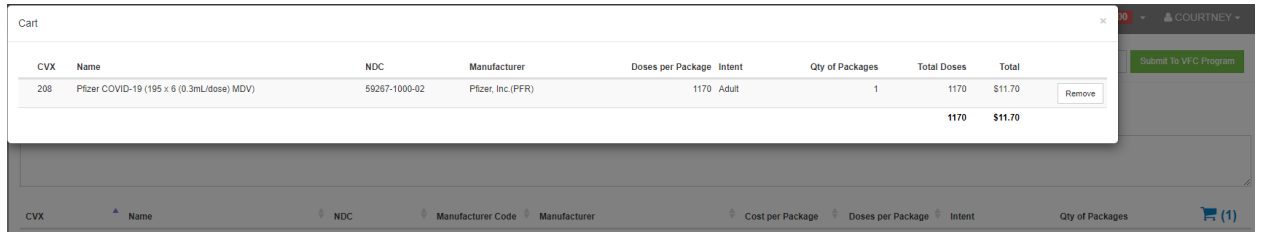

14. Click Submit to VFC Program, click OK:

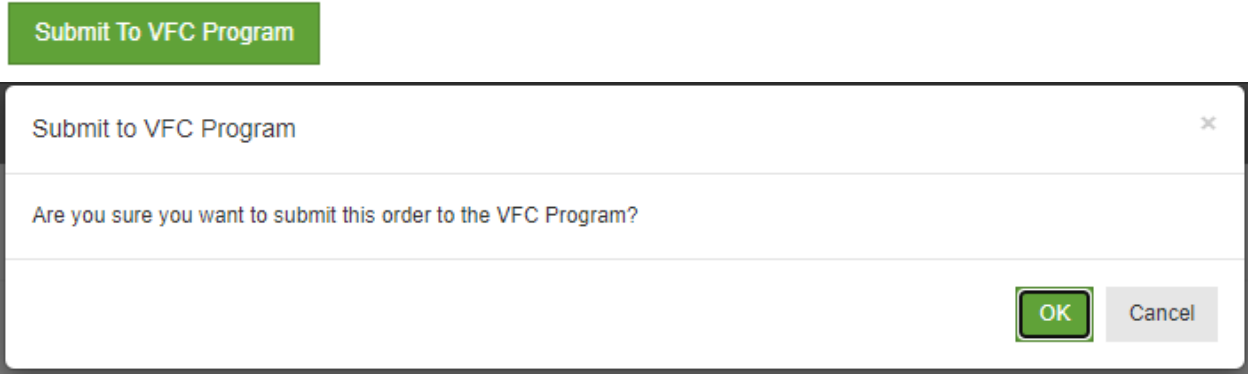

15. Order status will change to Submitted for Approval, once approved by the VFC program the order status will change to Approved.

\*\*\*If the order has mistakes, it will be rejected and a note with needed corrections will be attached. You will have to make the necessary changes to the order and re-submit it as soon as possible.